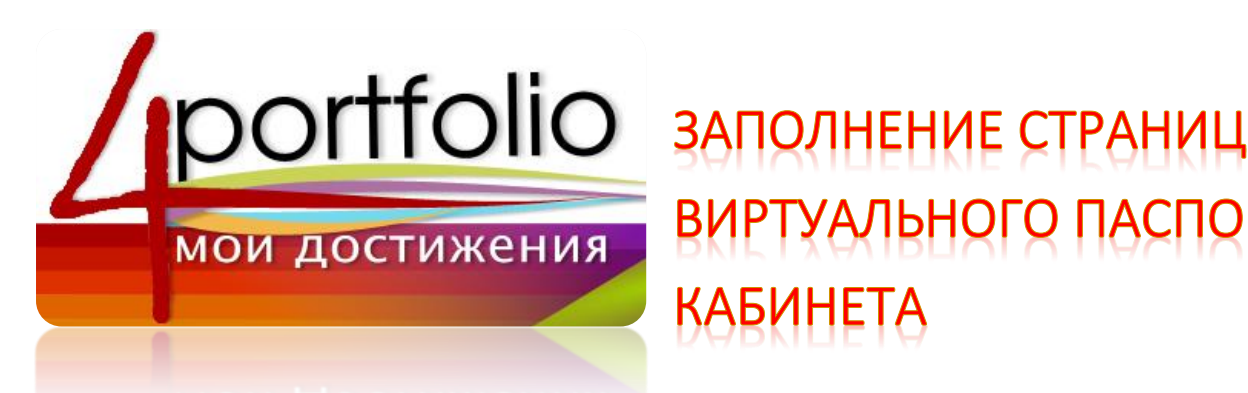

# ВИРТУАЛЬНОГО ПАС **ABNHET**

1 Зайти в личный кабинет.

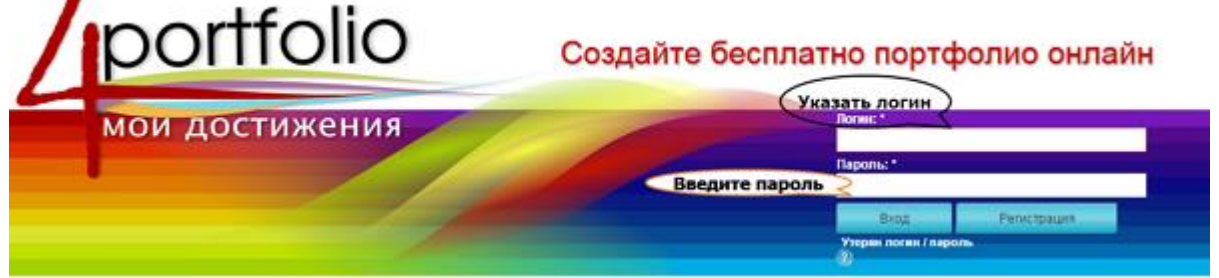

Введите свой логин и пароль и нажмите на кнопку **Войти**. Перед вами страница **Панель управления**.

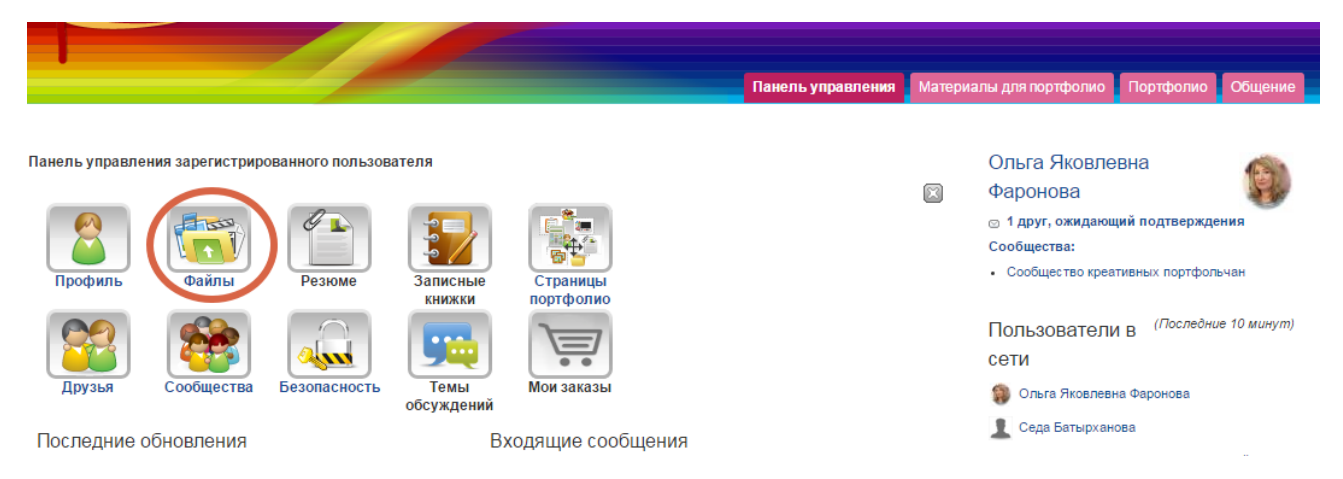

Нам необходимо загрузить текстовые документы, для этого выбираем инструмент **Файлы**

2 На странице Файлы **в** окне **Создать папку** пишем название папки, например, документы.

## Файпы

Загрузите изображения, документы или другие файлы, чтобы разместить их на страницах. Вы можете выбрать несколько файлов чтобы загрузить их за один раз. Нажмите и перетащите иконку файла для перемещения между папками.

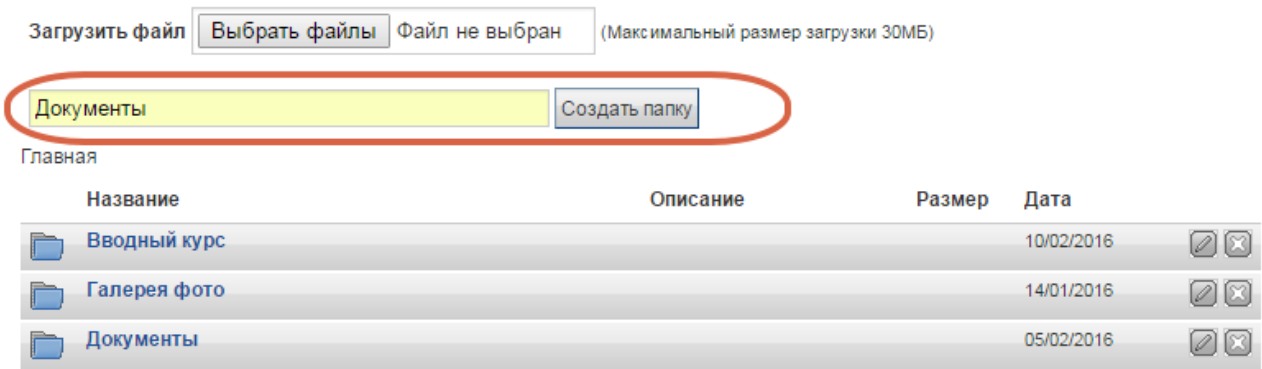

И нажать кнопку **Создать папку.** Снизу появится строка с названием нашей папки.

### 3. Загружаем текстовые документы.

Зайти в папку Документы. Теперь необходимо загрузить в нее файлы:

- 1. Санитарно-[эпидемиологические требования для школ](http://4portfolio.ru/artefact/file/download.php?file=334997&view=70493)
- 2. Гигиенические требования к электронно-[вычислительным машинам и организации работы](http://4portfolio.ru/artefact/file/download.php?file=334998&view=70493)
- 3. [Должностные инструкции учителя информатики](http://4portfolio.ru/artefact/file/download.php?file=335012&view=70493)
- 4. Правила техники безопасности работы в кабинете информатики и ИКТ
	- o [инструкция по охране туда для учителя информатики и ИКТ](http://4portfolio.ru/artefact/file/download.php?file=334999&view=70493)
	- o [инструкция по охране труда для учащегося в кабинете информвтики и ИКТ](http://4portfolio.ru/artefact/file/download.php?file=335010&view=70493)
	- o [инструкция по пожарной безопасности в кабинете информатики](http://4portfolio.ru/artefact/file/download.php?file=335007&view=70493)
	- o инструкция [по оказанию первой помощи пострадавшим](http://4portfolio.ru/artefact/file/download.php?file=335008&view=70493)
	- o [инструкция о порядке действий при угрозе и возникновении чрезвычайной ситуации](http://4portfolio.ru/artefact/file/download.php?file=335006&view=70493)  [террористического характера](http://4portfolio.ru/artefact/file/download.php?file=335006&view=70493) и т.д.

Используя кнопку **Выбрать файлы**, загрузить в папку текстовые документы в форматах DOC или PDF.

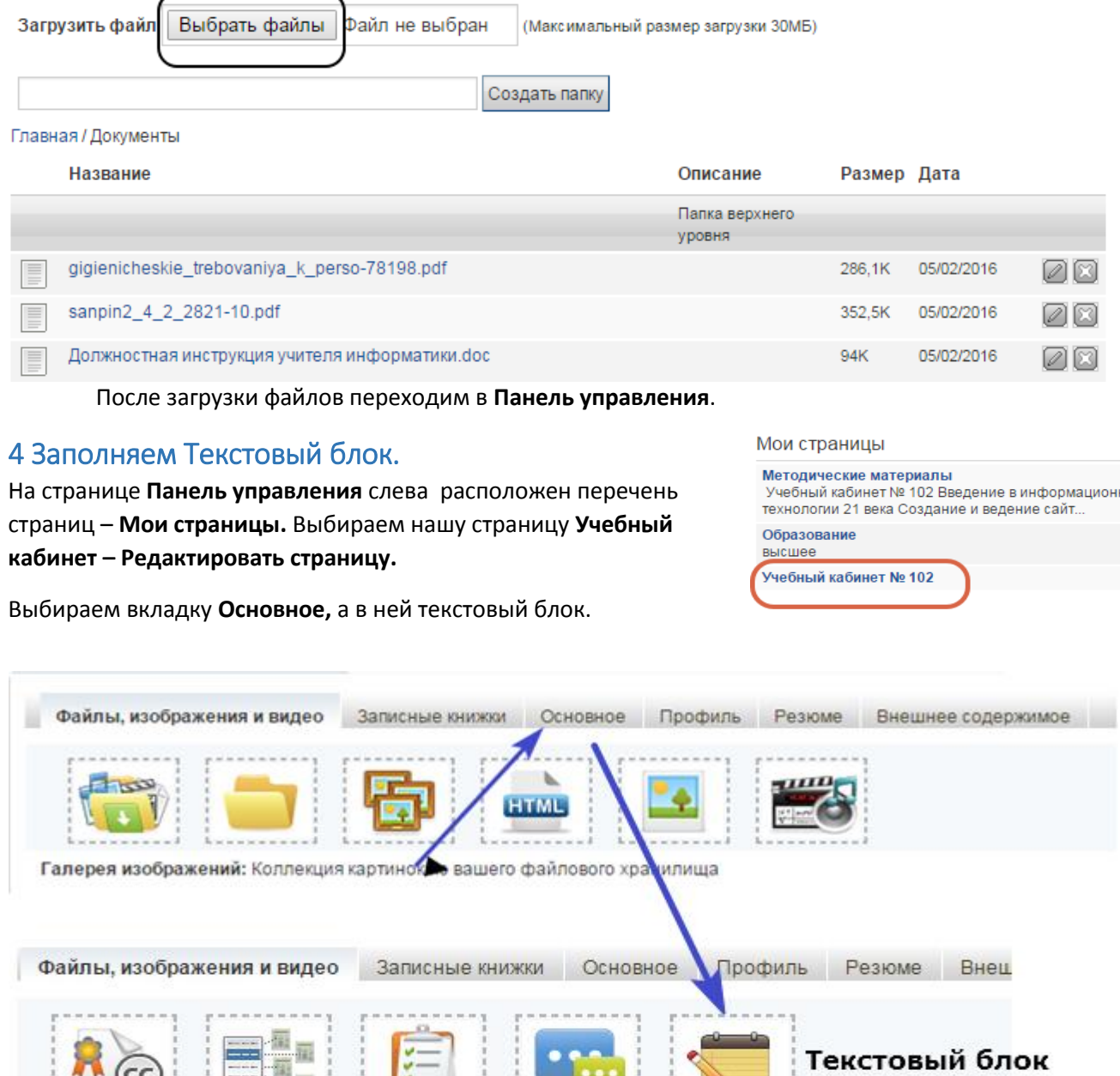

Навигация: Отображение страниц раздела портфолио в виде простого навигационного списка.

Перетаскиваем Текстовый блок на страницу. Устанавливаем его в выбранное место на странице. Открывается окно текстового блока для заполнения.

#### Текстовый блок: Конфигурировать

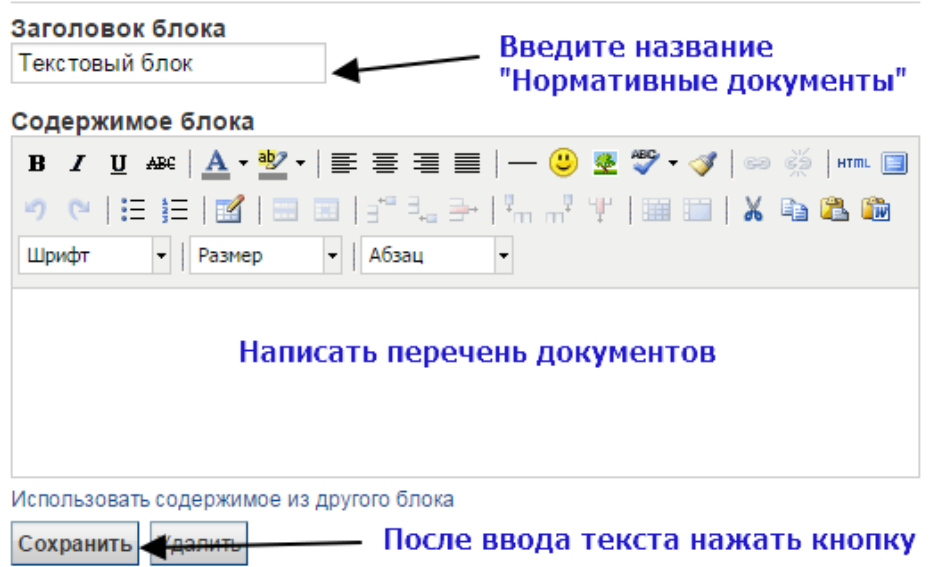

После заполнения текстового блока нам необходимо вставить гиперссылки на соответствующие документы. Для этого возвращиемся в **Панель управления** – **Файлы** – папка **Документы**.

#### 5 Гиперссылки на документы.

В папке **Документы** установить указатель мыши на первый загруженный документ и нажать правую кнопку мыши для вызова меню. В появившемся меню выбрать команду **Копировать адрес ссылки.**

Перейти в **Панель управления** – **Мои страницы.** Выбираем нашу страницу **Учебный кабинет – Редактировать страницу.** На странице выбираем блок **Нормативные документы** и нажимаем значок домик для редактирования блока. В тексте выделяем строку - название нужного документа – и выбираем инструмент для

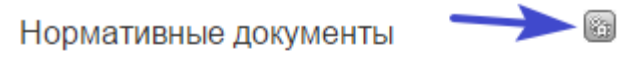

- 1. Санитарно-эпидемиологические требования для ШКОЛ
- 2. Гигиенические требования к электронновычислительным машинам и организации работы
- 3. Должностные инструкции учителя информатики
- 4. Правила техники безопасности работы в кабинете информатики и ИКТ

- инструкция по охране туда для учителя информатики и ИКТ

вставки гиперссылки.

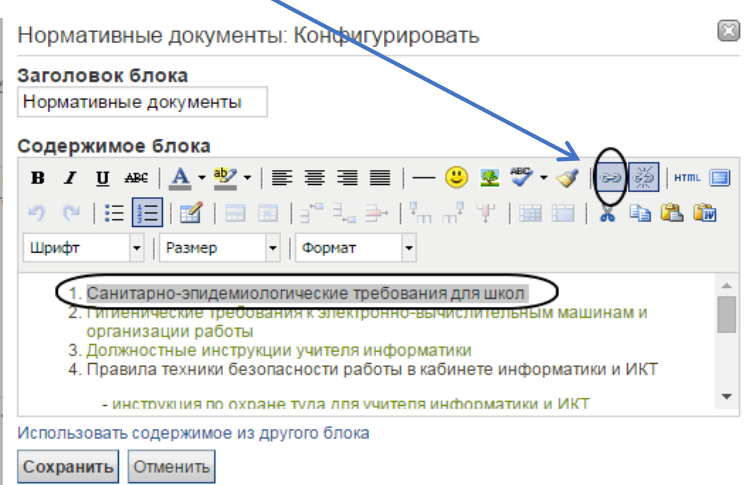

Откроется окно **Параметры ссылки.** В строку **Адрес** вставляем ссылку на документ (Ctrl+V). Открыть вкладку в строке **Цель** и выбрать **Открыть в новом окне.** Завершаем настройку ссылки нажатием кнопки **Вставить.**

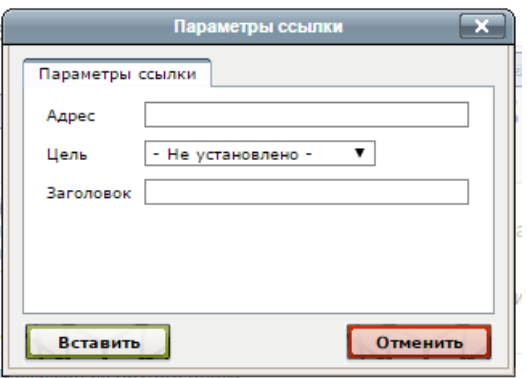

На текстовом блоке обязательно нажать **Сохранить**. Первая ссылка на документ готова.

Повторяем все этапы для каждого документа. Можно воспользовать вспомогательным текстовым файлом для того, чтобы в нем сначала сохранить все необходимые ссылки.